# studio 安装指南

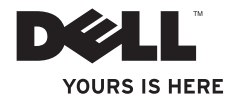

# studio 安装指南

法规型号:P03G 系列 法规类型:P03G001

### 注、警告和严重警告

■ 注: "注"表示可以帮助您更好地使用计算机的重要信息。

#### 警告:"警告"表示可能会损坏硬件或导致数据丢失,并告诉您如何避免此类问题。

#### 严重警告:"严重警告"表示可能会导致财产损失、人身伤害甚至死亡。

如果您购买的是 Dell™n 系列计算机,则本说明文件中关于 Microsoft® Windows® 操作系统的任何参考内容均不适 用。

#### 本说明文件中的信息如有更改,恕不另行通知。

#### **© 2009 Dell Inc.**。版权所有,翻印必究。

 $\overline{\phantom{a}}$  ,  $\overline{\phantom{a}}$  ,  $\overline{\phantom{a}}$ 

未经 Dell Inc. 书面许可,严禁以任何形式复制这些材料。

本文中使用的商标:**Dell**、**DELL** 徽标、**YOURS IS HERE** 和 **DellConnect** 是 Dell Inc. 的商标;**Intel** 是 Intel Corporation 在美国和/或其他国家和地区的注册商标,**Core** 是 Intel Corporation 在美国和/或其他国家和地区的商标;**Microsoft**、 **Windows**、**Windows Vista** 和 **Windows Vista** 开始按钮徽标是 Microsoft Corporation 在美国和/或其他国家和地区的 商标或注册商标;**Bluetooth** 是 Bluetooth SIG, Inc. 拥有的注册商标,并许可 Dell 使用;**SRS Premium Sound**、**SRS** 和 **◎** 符号是 SRS Labs, Inc. 的商标。

本说明文件中可能使用其它商标和产品名称提及拥有相应商标和产品名称的公司或其制造的产品。Dell Inc. 对其 它公司的商标和产品名称不拥有任何所有权。

#### **2009** 年 **10** 月 **P/N 63K3N Rev. A01**

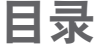

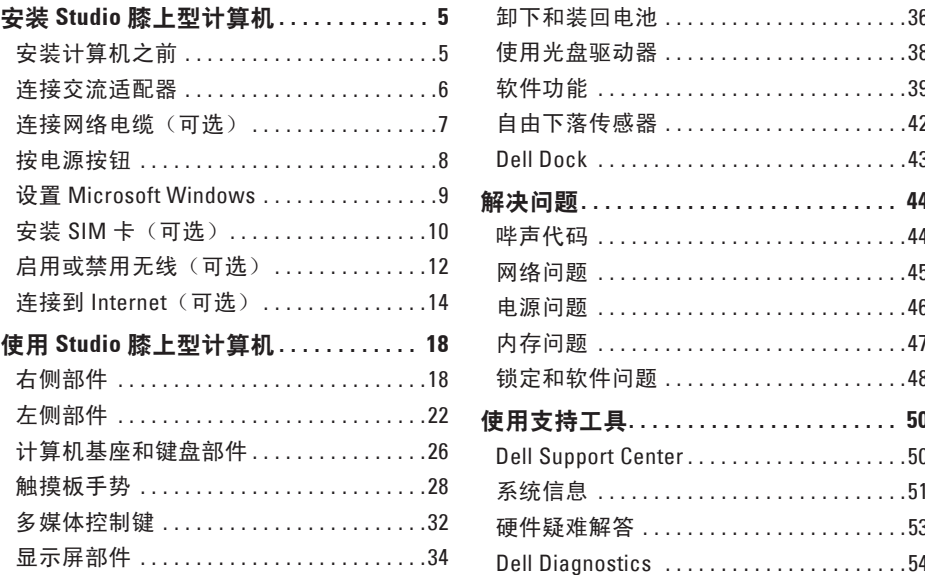

#### 目录

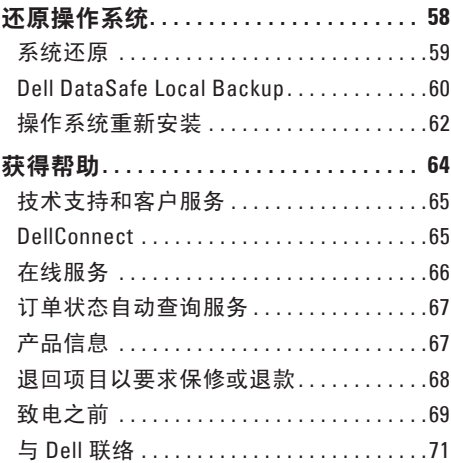

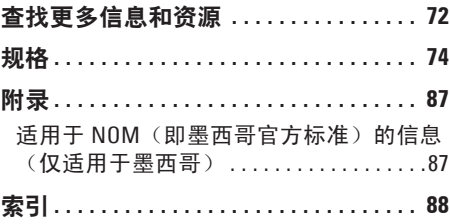

## <span id="page-6-0"></span>安装 **Studio** 膝上型计算机

本节提供有关安装 Studio 膝上型计算机的信 息。

### 安装计算机之前

在安置您的计算机时,请确保计算机靠近电 源、有良好的通风条件,并将计算机放置在 水平的表面上。

Studio 膝上型计算机周围通风不畅会导致计 算机过热。为防止过热,请确保在计算机的 背面至少留出 10.2 厘米(4 英寸)空间,并 在所有其它面至少留出 5.1 厘米(2 英寸)空 间。计算机运行时,请勿将其放置在密闭空 间(例如机柜或抽屉)中。

- 严重警告:请勿阻塞通风孔、将物品 塞入诵风孔,或使灰尘沉积在诵风孔, 处。**Dell ™** 计算机运行时,请勿将其放在 通风不畅的环境(例如合上的公文包) 中。通风不畅可能会损坏计算机或引起 火灾。计算机在变热时会打开风扇。风 扇噪音是正常现象,并不表示风扇或计 算机有问题。
- 警告:在计算机上放置或堆叠重物或锋 利物品可能会对计算机造成永久损坏。

### <span id="page-7-0"></span>连接交流适配器

将交流适配器连接至计算机,然后将其插入电源插座或电涌保护器。

- 严重警告:该交流适配器可以配合世界各地的电源插座使用。但是,电源连接器和配电 盘会因国家**/**地区的不同而有所差异。使用不兼容的电缆或不正确地将电缆连接至配电盘 或电源插座可能会引起火灾或对计算机造成永久损坏。
- 注:只能将 Dell 交流适配器系列 PA-10、PA-2E、PA-3E 或 PA-12 与计算机配合使用。有关 详情,请参阅第 [74](#page-75-1) 页上的"规格",或位于计算机底部的管制标签。

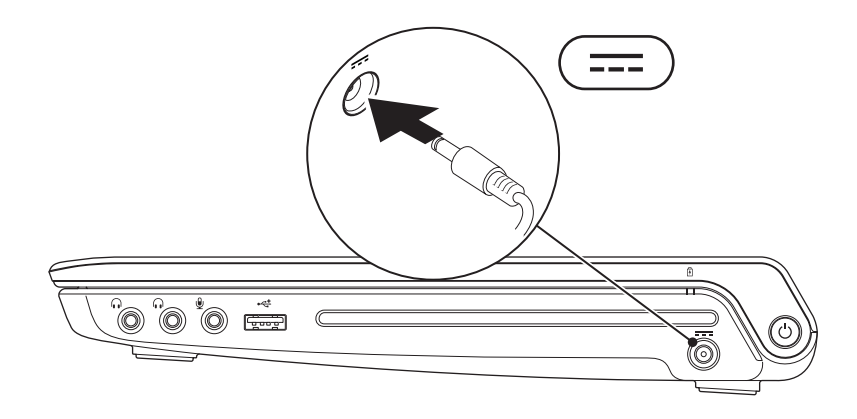

### <span id="page-8-0"></span>连接网络电缆 (可选)

要使用有线网络连接,请连接网络电缆。

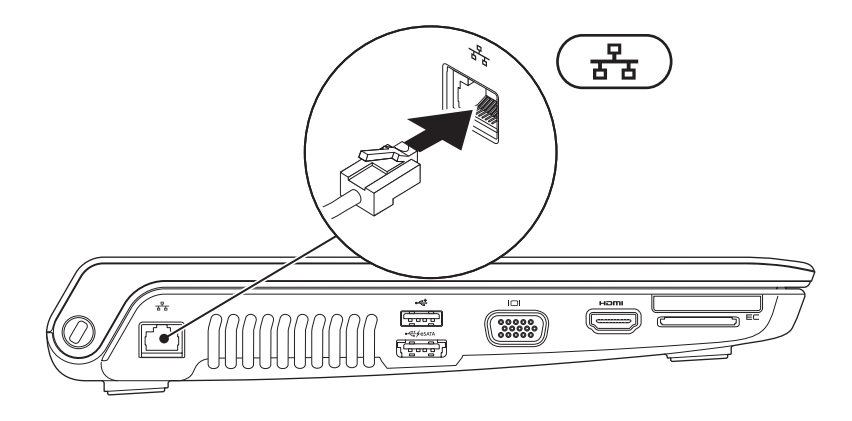

<span id="page-9-0"></span>安装 **Studio** 膝上型计算机

### 按电源按钮

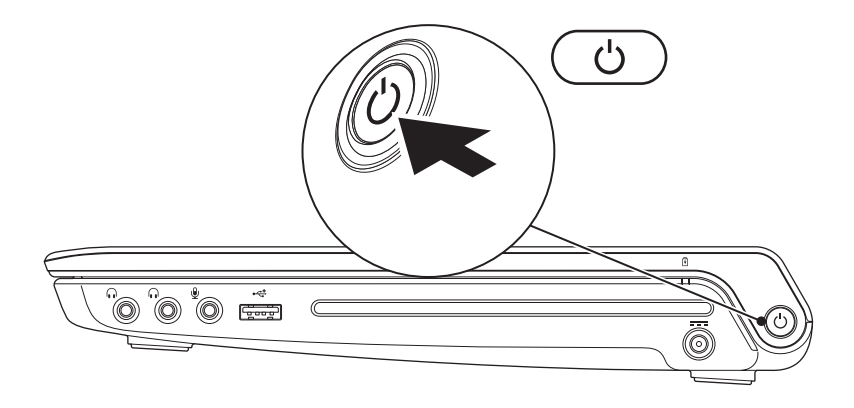

### <span id="page-10-0"></span>设置 **Microsoft Windows**

您的 Dell 计算机已预先配置了 Microsoft® Windows® 操作系统。初次设置 Windows 时,请按 照屏幕上的说明进行操作。这些步骤是必需的,可能需要花一些时间才能完成。Windows 设置屏幕上的说明将指导您完成多个步骤,其中包括接受许可协议、设置首选项以及设置 Internet 连接。

- 警告: 请勿中断操作系统的设置过程。否则可能会导致计算机无法使用,并且您将需要 重新安装操作系统。
- 注:为获得最佳的计算机性能,建议您下载并安装适用于您计算机的最新 BIOS 和驱动程 序(可在 **support.dell.com** 上获得)。

<span id="page-11-0"></span>安装 **Studio** 膝上型计算机

### 安装 **SIM** 卡(可选)

■ 注: 如果您使用 EVDO 卡访问 Internet, 则无需安装用户识别模块 (SIM) 卡。

安装 SIM 后,您便可以连接到 Internet。要访问 Internet,您必须处于蜂窝式无线电通信提供 商的网络中。

安装 SIM:

**1.** 关闭计算机电源。

**2.** 卸下电池(请参阅第 [36](#page-37-1) 页上的"卸下和装回电池")。

3. 在电池槽中, 将 SIM 卡推入 SIM 卡插槽。

**4.** 装回电池(请参阅第 [36](#page-37-1) 页上的"卸下和装回电池")。

**5.** 打开计算机。

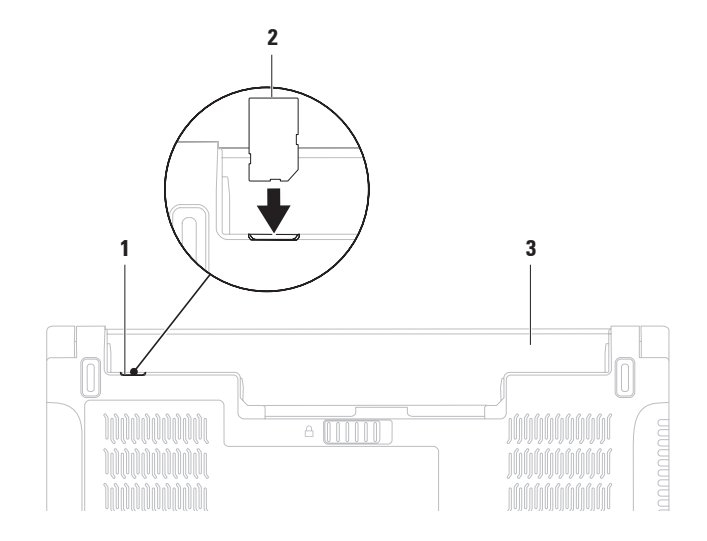

- SIM 卡槽
- SIM 卡
- 电池槽

### <span id="page-13-1"></span><span id="page-13-0"></span>启用或禁用无线(可选)

:一:::。。。。。<br>按键盘上的 <sup>(</sup>∤) 键或 <Fn> <F2> 组合键可启用或禁用无线。屏幕上将显示无线打开或关闭图标 以指示状态。

■ 注: 只有购买了 WLAN 或 Bluetooth 卡才能在计算机上使用无线功能。 无线打开:

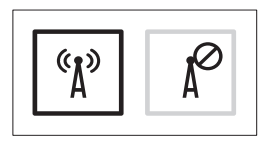

无线关闭:

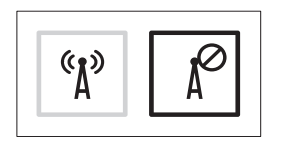

有关更改 Fn 键行为的信息,请参阅第 [32](#page-33-1) 页上的"多媒体控件键"。

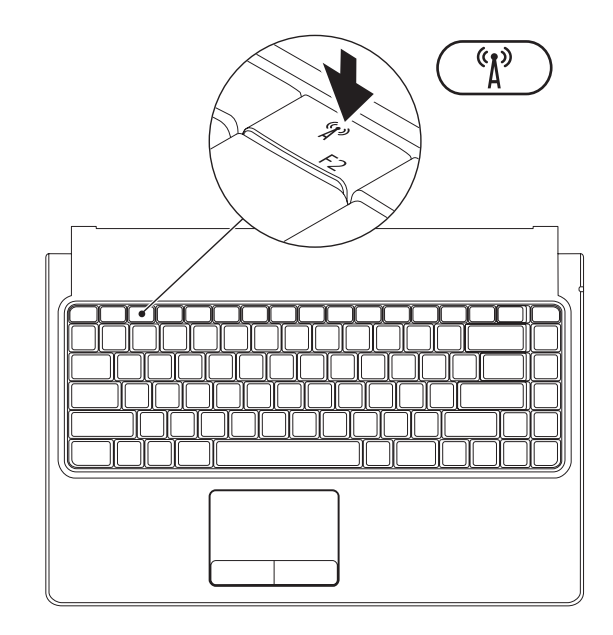

### <span id="page-15-0"></span>连接到 **Internet**(可选)

要连接到 Internet, 您需要一个外部调制解 调器或网络连接及一个 Internet 服务提供商 (ISP)。

如果您最初订购计算机时未同时订购外部 USB 调制解调器或 WLAN 适配器,则可以在 **www.dell.com** 上购买。

#### 设置有线连接

- 如果您要使用拨号连接,请在设置 Internet 连接之前,将电话线连接至外部 USB 调制 解调器(可选)和墙上的电话插孔。
- 如果您要使用 DSL 或电缆/卫星调制解调器 连接,请与您的 ISP 或蜂窝式电话服务部 门联络以获得设置说明。

要完成有线 Internet 连接的设置,请按照第 [16](#page-17-0) 页上的"设置 Internet 连接"中的说明进 行操作。

#### 设置无线连接

24 注: 要设置无线路由器, 请参阅路由器 附带的说明文件。

需要先连接到无线路由器,然后才能使用无 线 Internet 连接。

要设置与无线路由器的连接,请:

#### **Windows Vista**®

- **1.** 确定您已在计算机上启用了无线(请参阅 第 [12](#page-13-1) 页上的"启用或禁用无线")。
- **2.** 保存并关闭所有打开的文件,然后退出所 有打开的程序。
- 3. 单击开始 → "连接到"。
- **4.** 按照屏幕上的说明完成设置。

#### **Windows**® **7**

- **1.** 确定您已在计算机上启用了无线(请参阅 第 [12](#page-13-1) 页上的"启用或禁用无线")。
- **2.** 保存并关闭所有打开的文件,然后退出所 有打开的程序。
- **3.** 单击"Start" (开始) → "Control **Panel**"(控制面板)→"**Network and Sharing Center**"(网络和共享中 心)→"**Connect to a network**"(连接到 网络)。
- **4.** 按照屏幕上的说明完成设置。

安装 **Studio** 膝上型计算机

#### <span id="page-17-0"></span>设置 **Internet** 连接

ISP 和 ISP 所提供的服务因国家和地区而异。 请与您的 ISP 联络, 以了解在您所在的国家 和地区提供的服务。

如果您无法连接到 Internet,但过去曾经成 功连接, 则可能是 ISP 服务已停止。请与您 的 ISP 联络以确定服务状态,或稍后再尝试 连接。

请准备好您的 ISP 信息。如果您没有 ISP, "连接到 **Internet**"向导可以帮助您获得一

个。

要设置 Internet 连接:

**Windows Vista**®

- Z 注: 以下说明适用于 Windows 默认视 图,因此如果您将 Dell™ 计算机设置为 Windows 经典视图, 这些步骤可能不活 用。
- **1.** 保存并关闭所有打开的文件,然后退出所 有打开的程序。
- 2. 单击开始 <sup>●</sup> → "控制面板"。
- **3.** 依次单击"网络和 **Internet**"→"网络和 共享中心"→ "设置连接或网络"→ " 连接到 **Internet**"。系统将显示"连接到 **Internet**"窗口。
- **Z 注:** 如果您无法确定要选择哪种连接类 型,请单击"帮助我洗择"或与您的 ISP 联络。
- **4.** 按照屏幕上的说明,使用 ISP 提供的设置 信息完成设置。

#### **Windows**® **7**

- **1.** 保存并关闭所有打开的文件,然后退出所 有打开的程序。
- **2.** 单击"Start" (开始) → "Control **Panel**"(控制面板)。
- **3.** 单击"**Network and Sharing Center**" (网络和共享中心)→"**Set up a new connection or network**"(设置新连接或 网络)→"**Connect to the Internet**"(连 接至 **Internet**)。系统将显示"**Connect to the Internet**"(连接到 **Internet**)窗口。
- **么 注**: 如果您无法确定要选择哪种连接类 型,请单击"**Help me choose**"(帮助我 选择)或与您的 ISP 联络。
- **4.** 按照屏幕上的说明,使用 ISP 提供的设置 信息完成设置。

## <span id="page-19-0"></span>使用 **Studio** 膝上型计算机

本节提供有关 Studio 膝上型计算机上具有的部件的信息。 右侧部件

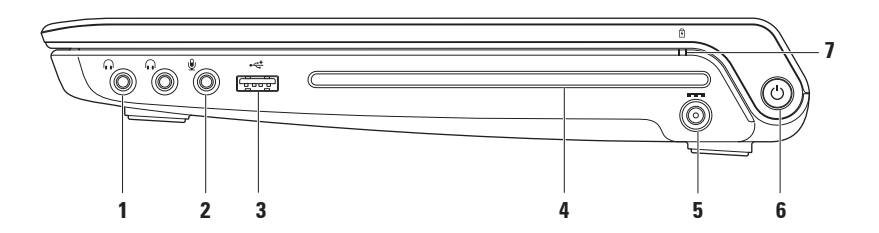

- 1 A **A 音频输出/耳机连接器 (2)** 连接一对或两对耳机,或将音频发送到打开的扬声器 或声音系统。两个连接器的音频信号相同。
- **2** 音频输入**/**麦克风连接器 连接到麦克风或输入信号,以与音频程序配合使用。
- 3 <sup>↓←※± |</sup>USB 2.0 连接器 连接到 USB 设备, 例如鼠标、键盘、打印机、外部驱动器或 MP3 播放器。
- **4** 光盘驱动器
	- 警告:请勿使用非标准尺寸或形状的光盘(包括小型 CD 和小型- DVD), 否则会损 坏驱动器。

仅可播放或刻录标准大小(12 厘米)的 CD、DVD 和 Blu-ray Disc(可选)。放入光盘 时,请确保印有或写有文字的一面朝上。有关详情,请参阅第 [38](#page-39-1) 页上的"使用光盘驱 动器"。

- 5 <sup>|===|</sup>**交流适配器连接器** 连接到交流适配器为计算机提供电源和为电池充电。
- 6 ① **电源按钮和指示灯** 按下可打开或关闭计算机。按钮中的指示灯可指示以下电源 状态:
	- 呈白色稳定亮起 指示计算机处于打开状态。
	- 呈白色闪烁 指示计算机处于待机模式。
	- 不亮 指示计算机处于关闭状态。

### 7 D d 电**池状态指示灯** — 稳定亮起或闪烁,表示电池的充电状态。当计算机使用交流适 配器或电池供电时,指示灯可以表示以下状态。

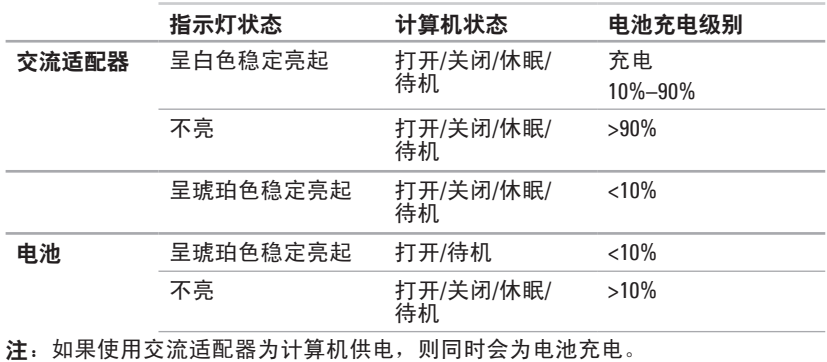

### <span id="page-23-0"></span>左侧部件

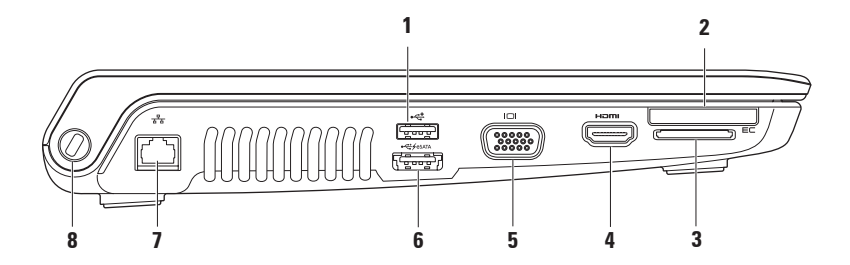

- **1 USB 2.0** 连接器 连接到 USB 设备,例如鼠标、键盘、打印机、外部驱动器或 MP3 播放器。
- 2 **│E⊂│ExpressCard 插槽 —** 为附加内存、有线和无线通信、多媒体和安全保护功能提供支 持。该插槽支持 34 毫米 ExpressCard。
	- 注:ExpressCard 插槽专用于支持 ExpressCard。ExpressCard 插槽不支持 PC Card。

注:计算机出厂时,在 ExpressCard 插槽中安装了塑料挡片。挡片可以避免未使用的插 槽沾染灰尘和其它微粒。请保存好挡片,以备插槽中未安装 ExpressCard 时使用;其它 计算机的挡片可能不适用于您的计算机。

**3 8** 合 **1** 介质卡读取器 — 提供了一种快捷的方式,可查看和共享存储在以下数字存储卡中 的数码照片、音乐、视频及说明文件:

- 安全数字 (SD) 存储卡
- 安全数字输入/输出 (SDIO) 卡
- 安全数字高容量 (SDHC) 卡
- 安全数字高密度 (SDHD) 卡
- 记忆棒
- 记忆棒 PRO
- 多媒体卡 (MMC)
- xD-Picture Card

注: 计算机出厂时,在介质卡插槽中安装了塑料挡片。挡片可以避免未使用的插槽沾染 灰尘和其它微粒。请保存好挡片,以备插槽中未安装介质卡时使用;其它计算机的挡片 可能不适用于您的计算机。

**4 HDMI** 连接器 — 连接电视的 5.1 音频和视频信号。

注:与显示器配合使用时,只能读取视频信号。

- **5 VGA** 连接器 连接视频设备,例如显示器或投影机。
- **Edge 1 具有 USB PowerShare 的 eSATA/USB 组合连接器** 连接到 eSATA 兼容存储设备 (例如外部硬盘驱动器或光盘驱动器)或 USB 设备(例如鼠标、键盘、打印机、外部驱 动器或 MP3 播放器)。
	- 通过 USB PowerShare 功能,您可以在计算机处于打开/关闭状态或处于睡眠状态时为 USB 设备充电。
	- 注:某些 USB 设备可能无法在计算机处于关闭状态或处于睡眠状态时充电。在这种情况 下,可打开计算机为设备充电。
	- 注: 如果您在为 USB 设备充电时关闭计算机,该设备将停止充电。要继续充电,请断开 USB 设备的连接, 然后将其再次连接。
	- 注:如果电池剩余的总使用寿命仅有 10%,USB PowerShare 将自动关闭。
- **7** 网络连接器 将您的计算机连接到网络或宽带设备(如果您使用的是有线网络)。
- **8** 安全缆线孔 用于将市面上购买的安全缆线连接到计算机。 注:购买安全缆线前,请确保其能够与计算机的安全缆线孔配合使用。

<span id="page-27-0"></span>使用 **Studio** 膝上型计算机

### 计算机基座和键盘部件

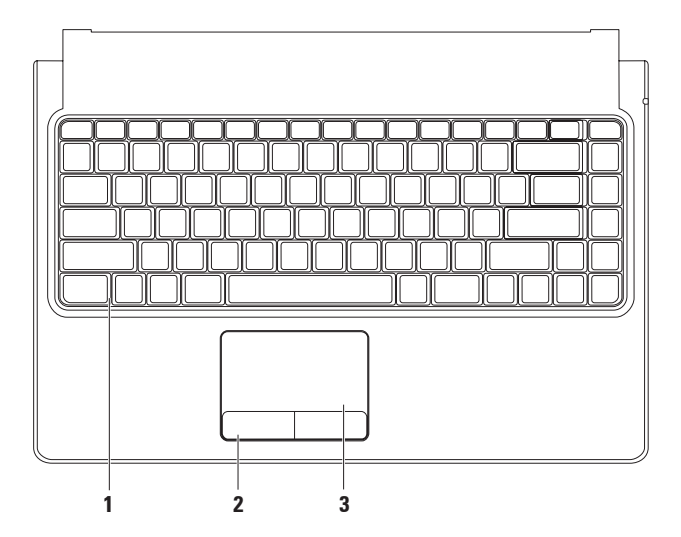

- **1** 键盘**/**背光键盘(可选)— 如果您已经购买了可选的背光键盘,F6 键上会有背光键盘图 标 \* \* \* 。可选背光键盘通过照亮按键上的所有符号在黑暗环境中提供可见性。
	- ◆--\* 背光键盘亮度设置 按 <F6> 键可在三种亮度状态之间切换 ( 按给定顺序切换 ) :
		- a. 半边键盘发光
		- b. 全键盘发光
		- c. 无光

有关使用该键盘的详细信息,请参阅《**Dell** 技术指南》。

- **2** 触摸板按钮 提供与单击鼠标左键和右键类似的功能。
- **3** 触摸板 通过轻击表面提供鼠标的功能(移动光标、拖动或移动选定项目及单击鼠标 左键)。

触摸板还支持滚动、缩放和旋转功能。要更改触摸板设置,可在桌面的通知区域双 击"**Synaptics Pointing Device**"(**Synaptics** 定点设备)图标。

### <span id="page-29-0"></span>触摸板手势

单手指手势

单手指滚动 — 使您可以滚动浏览内容。滚动 功能包括:

传统滚动 — 使您可以向上、向下或向左、 向右滚动。

向上或向下滚动:

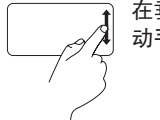

在垂直滚动区域内向上或向下移 动手指(在触摸板的最右侧)。

向右或向左滚动:

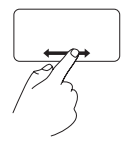

在水平滚动区域内向右或向左移 动手指(在触摸板的最底侧)。

自动垂直滚动 — 使您可以在活动窗口中持 续向上或向下滚动。

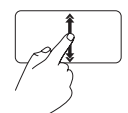

快速向上或向下移动手指(从 触摸板中心到最边缘)可触发 自动垂直滚动。

轻击触摸板可停止自动滚动。

自动水平滚动 — 使您可以在活动窗口中持 续向右或向左滚动。

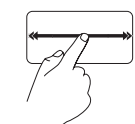

快速向左或向右移动手指(从 触摸板中心到最边缘)可触发 自动水平滚动。

轻击触摸板可停止自动滚动。

环状滚动 — 使您可以向上、向下和向右、 向左滚动。

**默认情况下,环状滚动处于禁用状态。要启** 动此手势,请依次单击开始 → "控制面 板" → "鼠标" → "设备设置" →"设 置"→"滚动"→"单手指滚动"→"启用 环状滚动"。

向上或向下滚动:

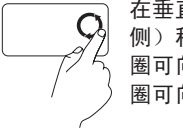

在垂直滚动区域(触摸板最右 侧)移动手指,顺时针方向画 圈可向上滚动,逆时针方向画 圈可向下滚动。

向右或向左滚动:

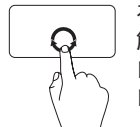

在水平滚动区域移动手指(在 触摸板的最底侧),顺时针方 向画圈可向右滚动, 逆时针方 向画圈可向左滚动。

使用 **Studio** 膝上型计算机

二指手势

滚动 — 使您可以滚动浏览内容。滚动功能 包括:

自动垂直滚动 — 使您可以在活动窗口中持 续向上或向下滚动。

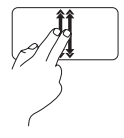

快速上下移动二指(从触摸板 中心到最边缘)可触发自动垂 直滚动。

轻击触摸板可停止自动滚动。

自动水平滚动 — 使您可以在活动窗口中持 续向右或向左滚动。

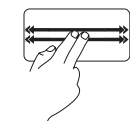

快速向左或向右移动二指(从 触摸板中心到最边缘)可触发 自动水平滚动。

轻击触摸板可停止自动滚动。

缩放 — 使您可以增大或减小屏幕内容的放大 率。缩放功能包括:

收缩 — 使您可以通过在触摸板上将两根手 指分开或并拢来放大或缩小屏幕内容。

放大:

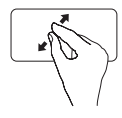

将两根手指分开可放大活动窗 口中的内容。

旋转 — 可让您旋转屏幕中的活动内容。旋转 功能包括:

转动 — 使您可以使用二指(其中一根手指固 定不动,另一根手指进行旋转)旋转活动内 容,每次增加 90 度。

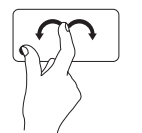

保持大拇指不动,用食指向右 侧或左侧画弧可使选定项目顺 时针或逆时针旋转 90 度。

缩小:

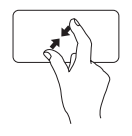

将两根手指并拢可缩小活动窗 口中的内容。

### <span id="page-33-1"></span><span id="page-33-0"></span>多媒体控制键

可使用键盘上的多媒体控制键实现多媒体控制。

要使用多媒体控制,请按相应的键。您可以使用系统设置 **(BIOS)** 公用程序或 **Windows** 移动中 心配置多媒体控制键。

#### 系统设置 **(BIOS)** 公用程序

1. 在 POST (开机自测)期间按 <F2> 键,以进入系统设置 (BIOS) 公用程序。

**2.** 在"**Function Key Behavior**"(功能键行为)中,选择"**Multimedia Key First**"(多媒体键 优先)或者"**Function Key First**"(功能键优先)。

**Multimedia Key First**(多媒体键优先) — 它是默认选项。按任意多媒体键可执行相关的操 作。若要使用功能键,请按 <Fn> + 相应的功能键。

**Function Key First**(功能键优先)— 按任意功能键可执行相关的操作。若要使用多媒体键,请 按 <Fn> + 相应的多媒体键。

注:"**Multimedia Key First**"(多媒体键优先)选项只在操作系统中发挥作用。

#### **Windows** 移动中心

- 1. 按 < <sup>(2</sup>) > < X> 启动 Windows 移动中心。
- **2.** 在"**Function Key Row**"**(**功能键行**)**中,选择"**Function Key**"(功能键)或"**Multimedia Key**"(多媒体键)。

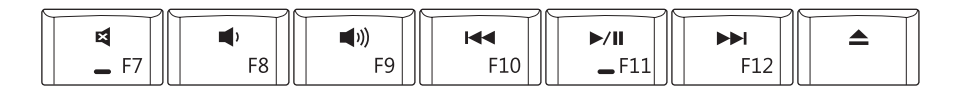

 $\blacksquare$ 静音 インコン インタン シント 播放或暂停 减小音量级别 播放下一曲目或章节  $\blacksquare$ ■1) 增大音量级别 有效的 事件 计数字 计二进制 计二进制 经工资 经出光盘 14 播放上一曲目或章节

<span id="page-35-0"></span>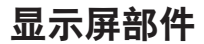

显示屏面板上装有摄像头和随附的双麦克风。

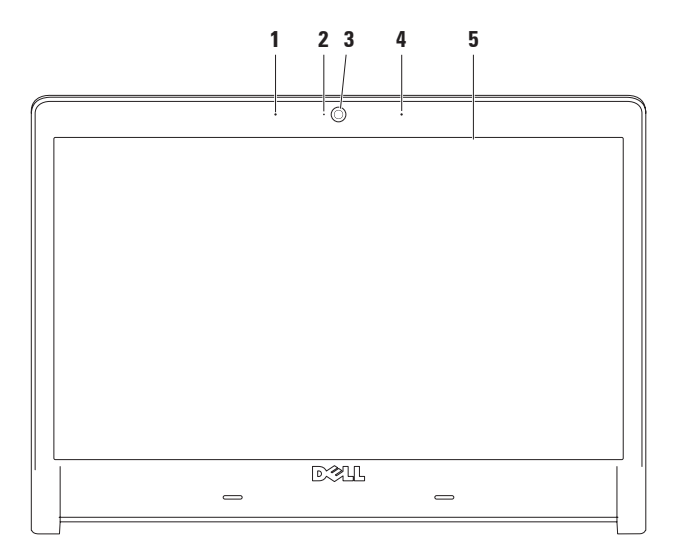
- **1** 左数字阵列麦克风 与右数字阵列麦克风配合使用,可为视频聊天和录音提供高质量 的声音效果。
- **2** 摄像头活动指示灯 指示摄像头是处于打开状态还是关闭状态。
- **3** 摄像头 内置摄像头,用于视频捕获、会议和聊天。
- **4** 右数字阵列麦克风 与左数字阵列麦克风配合使用,可为视频聊天和录音提供高质量 的声音效果。
- **5** 显示屏 显示屏会根据您在购买计算机时所做的选择而有所不同。有关显示屏的详细 信息,请参阅《**Dell** 技术指南》。

## 卸下和装回电池

严重警告:使用不兼容的电池可能会增加火灾或爆炸的危险。此计算机只能使用从 **Dell** 购买的电池。请勿使用其它计算机中的电池。

严重警告:卸下电池之前,请先关闭计算机,并拔下外部电缆(包括交流适配器)。

卸下电池:

- **1.** 关闭并合上计算机。
- **2.** 将电池释放闩锁滑动到侧面。
- **3.** 将电池滑出电池槽。

装回电池:

将电池滑入电池槽,直至其卡入到位。

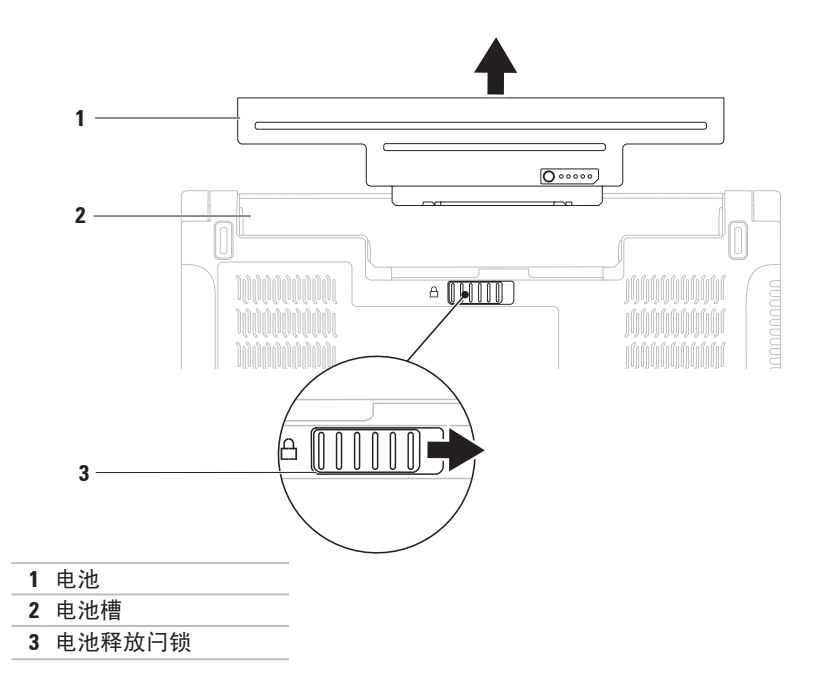

# 使用光盘驱动器

警告 : 请勿使用非标准尺寸或形状的光盘(包括小型 CD 和小型 -DVD),否则会损坏驱 动器。

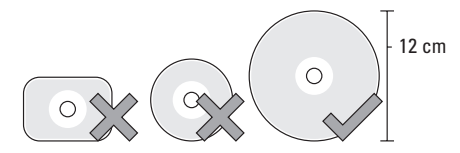

■ 注: 计算机播放或录制 CD、DVD 和 Blu-ray Disc (可选) 时, 请勿移动计算机。 将光盘放在光盘托架的中央,有标签的一面朝上,并轻轻将光盘压入槽中。驱动器会自动载 入光盘、开始读取光盘内容。

要从驱动器中弹出光盘,请按键盘上的弹出键 △ (请参阅第 [32](#page-33-0) 页上的"多媒体控制键")。

# 软件功能

**必注:** 有关本节中所述功能的详细信息, 请参阅硬盘驱动器或 **support.dell.com** 上 的《**Dell** 技术指南》。

### **FastAccess** 面部识别

您的计算机可能具有 FastAccess 面部识别功 能。此功能通过使用您的独特面部特征来保 护您的 Dell 计算机,它使用您的独特面部特 征验证您的身份,从而自动提供登录信息 (例如登录 Windows 帐户或安全 Web 站点的 用户 ID 和密码), 而不需要像往常那样手动 输入登录信息。

有关详情,请单击开始 → "程序"→ "**FastAccess**"。

### 工作效率和通信

您可以使用您的计算机制作演示文稿、小册 子、贺卡、传单和电子表格。您也可以编辑 和查看数码照片和图像。检查安装在您计算 机上的软件订单。

连接到 Internet 后, 便可访问 Web 站占、设 置电子邮件帐户及上传或下载文件。

#### 娱乐和多媒体

可以使用计算机观看视频、玩游戏、创建自 己的 CD/DVD、听音乐及收听 Internet 电台。

您可以从便携式设备(例如数码相机和移动 电话)下载或复制图片和视频文件。可选软 件应用程序使您可以组织并创建可录制到光 盘、保存在便携式产品(如 MP3 播放器和掌 上娱乐设备)上,或直接在已连接的电视、 投影机和家庭影院设备上播放并观看的音乐 和视频文件。

### 自定义桌面

您可以自定义您的桌面,以更改桌面的外 观、分辨率、墙纸、屏幕保护程序或其它功 能。

#### **Windows Vista**®

- **1.** 在桌面的空白区域单击鼠标右键。
- 2. 单击"个性化", 以打开"个性化外观和 声音"窗口,并了解有关自定义选项的详 细信息。

**Windows**® **7**

- **1.** 在桌面的空白区域单击鼠标右键。
- **2.** 单击"**Personalize**"(个性化),以打 开"**Change the visuals and sounds on your computer**"(更改计算机的视觉效果和声 音)窗口,并了解有关自定义选项的详细 信息。

#### 自定义您的节能设置

可以使用操作系统中的电源选项配置计 算机上的电源设置。Dell 计算机上安装的 Microsoft ® Windows® 操作系统提供了以下默 认选项:

#### **Windows Vista**®

- **•** "**Dell Recommended**"(**Dell** 推荐)— 可 在需要时提供完全性能;在无活动期间节 省电量。
- **•** 节能程序 可降低系统性能以使计算机 的使用寿命最大化以及减少计算机使用期 间消耗的能量,从而节省计算机电能。
- **•** 高性能 根据您的操作调整处理器速度 并使系统性能最大化,从而为计算机提供 最高级别的系统性能。

#### **Windows**® **7**

- **•** "**Dell**"— 推荐的默认电源计划(采用 Dell 增强功能)。可在需要时提供完全性 能;在无活动期间节省电量。
- **•** "**Power saver**"(节能程序)— 可降低 系统性能以使计算机的使用寿命最大化以 及减少计算机使用期间消耗的能量,从而 节省计算机电能。
- **•** "**Balanced**"(已平衡)— 当需要完整的 性能时提供完整的性能;当处于不活动状 态时节省电量。
- **•** "**High performance**"(高性能)— 根据 您的操作调整处理器速度并使系统性能最 大化,从而为计算机提供最高级别的系统 性能。

### 将信息传输到新计算机

将信息传输到新计算机:

#### **Windows Vista**®

- Z 注: 以下说明适用于 Windows 默认视图, 因此如果您将Dell ™ 计算机设置为Windows 经典视图, 这些步骤可能不活用。
- 1. 依次单击**开始 → "控制面板"→ "系** 统和维护"→"欢迎中心"→"传输文件 和设置"。

如果系统显示"用户帐户控制"窗口,请 单击"继续"。

**2.** 请按照"**Windows** 轻松传送"向导中的说 明进行操作。

**Windows**® **7**

- 1. 单击"Start" (开始) <sup>●</sup>→ "Control **Panel**"(控制面板)。
- **2.** 在搜索框内,键入"Transfer"(传 送),然后单击"**Transfer files from another computer**"(从其他计算机传送 文件)。
- **3.** 请按照"**Windows Easy Transfer**" (Windows 轻松传送)向导中的说明进行 操作。

### 备份数据

建议您定期备份计算机上的文件和文件夹。 备份文件:

**Windows Vista**®

1. 依次单击**开始 → "控制面板"→ "系** 统和维护"→"备份和还原中心"→ "备份文件"。

如果系统显示"用户帐户控制"窗口,请 单击"继续"。

Z 注: Windows Vista 的某些版本提供了用 于备份计算机的选项。

**2.** 按照"备份文件"向导中的说明进行操作。 **Windows**® **7**

- **1.** 单击"**Start**"(开始) →"**Control Panel**"(控制面板)→"**System and Security**"(系统及安全)→"**Back Up and Restore**"(备份和还原)。
- **2.** 单击"**Set up backup...**"(设置备份...)。
- **3.** 按照"**Configure Backup**"(配置备份) 向导中的说明进行操作。

# 自由下落传感器

自由下落传感器可检测由于意外丢落计算机 而导致的自由下落状态,从而保护计算机硬 盘驱动器免受可能造成的损坏。检测到自由 下落状态后,硬盘驱动器会进入**安全状态**, 以避免可能造成的读取/写入磁头损坏或数据 丢失。检测不到自由下落状态后,硬盘驱动 器会恢复正常操作。

# **Dell Dock**

Dell Dock 是一组可让用户轻松访问常用应用程序、文件和文件夹的图标。您可以通过以下方 式个性化 Dock:

- 添加或删除图标
- 对相关图标进行分类
- 更改 Dock 的颜色和位置
- 更改图标的行为

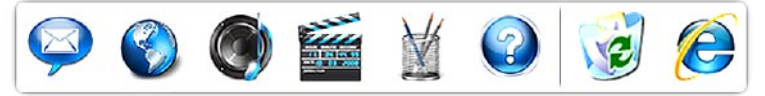

### 添加类别

- 1. 在 Dock 上单击鼠标右键, 然后单击 "**Add**"(添加)→"**Category**"(类别)。 系统将显示"**Add/Edit Category**"(添加**/**编 辑类别)窗口。
- **2.** 在"**Title**"(标题)字段中为该类别输入 标题。
- **3.** 从"**Select an image:**"(选择图象**:**)框内 为该类别选择一个图标。
- **4.** 单击"**Save**"(保存)。

### 添加图标

将图标拖放到 Dock 或类别处。

### 删除类别或图标

- **1.** 在 Dock 上的类别或图标上单击鼠标右 键,然后单击"**Delete shortcut**"(删除 快捷方式)或"**Delete category**"(删除 类别)。
- **2.** 按照屏幕上的说明进行操作。

### 个性化 **Dock**

1. 在 Dock 上单击鼠标右键, 然后单击

"**Advanced Setting...**"(高级设置**...**)。

**2.** 选择所需选项来个性化 Dock。

<span id="page-45-0"></span>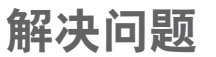

本节提供计算机的故障排除信息。如果遵守 以下原则仍无法解决问题,请参阅第 [50](#page-51-0) 页上 的"使用支持工具"或第 [71](#page-72-0) 页上的"与 Dell 联络"。

- 严重警告:只有经过培训的维修人员才 能卸下主机盖。有关高级服务和故障排 除说明,请参阅 **support.dell.com** 上的 《服务手册》。
- 注:要更换部件,请参阅 **support.dell.com** 上的《服务手册》。

### 哔声代码

如果计算机在启动过程中出现错误或问题, 计算机会发出一连串哔声。通过这一连串哔 声(称为哔声代码)可识别出现的问题。请 记下哔声代码, 并与 Dell 联络 (请参阅第 [71](#page-72-0) 页上的"与 Dell 联络")。

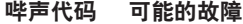

- 一声 一哥板可能出现故障 RIOS ROM 校验和故障
- 两声 未检测到 RAM

注:如果您安装或更换了内存 模块,请确定内存模块已正确 安插到位。

- 三声 母板可能出现故障 芯片组错误
- 四声 RAM 读取/写入故障
- 五声 实时时钟故障
- 六声 视频卡或芯片故障
- 七声 处理器故障
- 八声 显示屏故障

.

### 网络问题

#### 无线连接

如果无线网络连接断开 — 无线路由器已脱机 或已禁用计算机上的无线功能。

- 请检查您的无线路由器,确保其已开机并 已连接到数据源(电缆调制解调器或网络 集线器)。
- 确保已启用无线 ( 请参阅第 [12](#page-13-0) 页上的 " 启 用或禁用无线")。
- 重新连接到无线路由器(请参阅第 [15](#page-16-0) 页上 的"设置无线连接")。
- 干扰可能会阻挡或中断无线连接。请尝试 将计算机移到距离无线路由器更近的位 置。

#### 有线连接

#### 如果网络连接断开 — 电缆松动或损坏。

•请检查电缆,确保其已连接并未损坏。

# 电源问题

如果电源指示灯不亮 — 表明计算机已关闭或 未接通电源。

- 将电源电缆重新插入计算机上的电源连接 器和电源插座中。
- 如果计算机已连接到配电盘,请确保配电 盘已连接到电源插座并且配电盘已打开。 另外,不使用电源保护设备、配电盘和电 源延长电缆,以验证计算机是否能够正常 开机。
- 使用其它设备(例如台灯)检测电源插 座,确保电源插座能够正常工作。
- 检查交流适配器电缆的连接。如果交流适 配器有指示灯,请确保交流适配器上的指 示灯已亮起。

如果电源指示灯呈白色稳定亮起,而计算机 没有响应 — 表明显示屏可能没有响应。按下 电源按钮,直至计算机关闭,然后再开机。

如果电源指示灯呈白色闪烁 — 表明计算机处 于待机模式。移动鼠标或按电源按钮以恢复 正常运行状态。

如果遇到阻碍计算机接收信号的干扰 — 不需 要的信号中断或阻挡其它信号,从而造成干 扰。某些可能的干扰因素包括:

- 电源延长电缆、键盘延长电缆和鼠标延长 电缆。
- 连接到配电盘的设备过多。
- 多个配电盘连接到同一个电源插座。

# 内存问题

#### 如果收到内存不足的信息 —

- 请保存并关闭所有打开的文件, 然后退出 所有已打开但未在使用中的程序,看能否 解决问题。
- 参阅软件说明文件,以了解最低内存要 求。如果有必要,请安装附加内存(请参 阅 **support.dell.com** 上的《服务手册》)。
- 重新插入内存模块(请参阅 **support.dell.com** 上的《服务手册》),以确保计算机可以 成功地与内存进行通信。
- 如果问题仍然存在,请与 Dell 联络(请参 阅第 [71](#page-72-0) 页上的"与 Dell 联络")。

#### 如果遇到其它内存问题 —

- 运行 Dell Diagnostics(请参阅第 [54](#page-55-0) 页上 的"Dell Diagnostics")。
- 如果问题仍然存在,请与 Dell 联络(请参 阅第 [71](#page-72-0) 页上的"与 Dell 联络")。

# <span id="page-49-0"></span>锁定和软件问题

如果计算机无法启动 — 请确保电源电缆已稳 固地连接到计算机和电源插座。

如果程序停止响应 —

终止该程序:

- 1. 同时按 *c*Ctrl>、cShift> 和 cFsc> 键。
- **2.** 单击"应用程序"。
- **3.** 单击不再响应的程序
- **4.** 单击"结束任务"。
- 如果程序反复崩溃 请查看软件说明文件。 如果有必要,请卸载该程序,然后再重新安 装。
- 注: 软件的说明文件或 CD 通常包含安 装说明。

#### 如果计算机停止响应或持续显示蓝屏 —

严重警告: 如果无法执行操作系统关闭 操作,可能会丢失数据。

如果在键盘上按任意键或移动鼠标都没有响 应,请按电源按钮至少 8 至 10 秒钟,直至计 算机关闭,然后再重新启动计算机。

#### 如果程序专用于早期版本的 **Microsoft ® Windows®** 操作系统 —

运行"程序兼容性向导"。"程序兼容性向 导"将对程序进行配置,使其在类似于早期 版本的 Microsoft Windows 操作系统的环境 中运行。

**Windows Vista**®

- 1. 依次单击**开始 → "控制面板"→** "程序"→"将以前的程序与此版本的 **Windows** 共同使用"。
- 2. 在欢迎屏幕上, 单击"**下一步"**。
- **3.** 按照屏幕上的说明进行操作。

**Windows**® **7**

- 1. 单击"Start" (开始) <sup>8</sup>.
- **2.** 在搜索框中,键入"Use an older program with this version of Windows"(将以前的程序与此版本的 Windows 共同使用),然后按 <Enter> 键。
- **3.** 按照"**Program Compatibility Wizard**"(程 序兼容性向导)中的说明进行操作。

#### 如果有其它软件问题 —

- 请立即备份文件。
- 使用病毒扫描程序检查硬盘驱动器或 CD。
- 保存并关闭所有打开的文件或程序,然后 通过开始 @ 菜单关闭计算机。
- 查看软件说明文件或与软件制造商联络, 以获得故障排除信息:
	- 确保程序与计算机上安装的操作系统 兼容。
	- 确保计算机符合运行软件所需的最低 硬件要求。有关信息,请参阅软件说 明文件。
	- 确保已正确安装和配置程序。
	- 确保设备驱动程序不与程序相冲突。
	- 如果有必要,请卸载该程序,然后再重 新安装。

# <span id="page-51-0"></span>使用支持工具

# **Dell Support Center**

**Dell Support Center** 可以帮助您查找所需的服 务、支持和系统特定信息。

要启动该应用程序,请单击任务栏中的 图标。

**Dell Support Center** 主页中会显示您计算机的 型号、服务标签、快速服务代码和服务联络 信息。

主页还提供访问以下各项的链接:

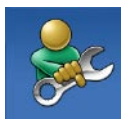

"**Self Help**"(自我帮助) (故障排除、安全保护、系 统性能、网络/互联网、备份/ 恢复和 Windows 操作系统)

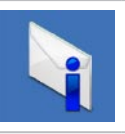

"**Alerts**"(警报)(与计算 机相关的技术支持警报)

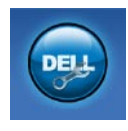

"**Assistance from Dell**" (从 **Dell** 获取帮助) (DellConnect ™ 技术支持、 客户服务、培训和教程、Dell on Call 操作步骤帮助和 PC CheckUp 在线扫描)

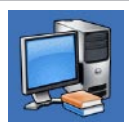

"**About Your System**"(关于 系统)(系统说明文件、保 修信息、系统信息、升级件 和附件)

有关 **Dell Support Center** 和可用的支持工 具的详细信息,请单击 **support.dell.com** 上 的"**Services**"(服务)选项卡。

# 系统信息

如果您的计算机出现问题或错误,则可能会 显示一则系统信息,以帮助您确定原因和解 决问题所需的措施。

■ 注: 如果以下示例中列出的信息中不包 括您收到的信息,请参阅操作系统说明 文件或信息出现时所运行程序的说明文 件。另外,您还可以参阅硬盘驱动器或 **support.dell.com** 上的《**Dell** 技术指南》, 或参阅第 [71](#page-72-0) 页上的"与 Dell 联络"以获 得帮助。

**Alert! Previous attempts at booting this system have failed at checkpoint [nnnn]. For help in resolving this problem, please note this checkpoint and contact Dell Technical** Support (警告! 先前引导本系统的尝试已在 检验点 **[nnnn]** 处失败。要获得解决此问题的 帮助,请记下此检验点并与 **Dell** 技术支持部 门联络)— 计算机连续三次因为同一错误无 法完成引导例行程序。请与 Dell 联络(请参 阅第 [71](#page-72-0) 页上的"与 Dell 联络")。

**CMOS checksum error**(**CMOS** 校验和错误)— 可能是母板出现故障或 RTC 电池电量不足。请 更换电池(请参阅 **support.dell.com/manuals** 上 的《**服务手册**》),或与 Dell 联络 (请参阅第 [71](#page-72-0) 页上的"与 Dell 联络")。

**CPU fan failure**(**CPU** 风扇故障)— CPU 风 扇出现故障。请更换 CPU 风扇(请参阅 **support.dell.com** 上的《服务手册》)。

**Hard-disk drive failure**(硬盘驱动器故障)— 可能是 POST 期间硬盘驱动器出现故障。请 与 Dell 联络 (请参阅第 [71](#page-72-0) 页上的"与 Dell 联 络")。

**Hard-disk drive failure**(硬盘驱动器读取故 障)— 可能是 HDD 引导检测期间硬盘驱动器 出现故障。请与 Dell 联络 (请参阅第 [71](#page-72-0) 页上 的"与 Dell 联络")。

**Keyboard failure**(键盘故障)— 键盘出现故 障或电缆松动。

请更换键盘(请参阅 **support.dell.com** 上的 《服务手册》)。

**No boot device available**(无可用的引导设 备)— 硬盘驱动器上没有可引导分区、硬盘 驱动器电缆松动或不存在可引导设备。

- 如果硬盘驱动器是您的引导设备,请确保 电缆已连接妥当,并且驱动器已正确安装 并分区为引导设备。
- 进入系统设置程序,确保引导顺序信息正 确(请参阅硬盘驱动器或 **support.dell.com** 上的《**Dell** 技术指南》)。

**No timer tick interrupt**(无计时器嘀嗒信号中 断)— 可能是系统板上的芯片出现故障或系 统板出现故障(请参阅第 [71](#page-72-0) 页上的"与 Dell 联络")。

**USB over current error**(**USB** 过电流错误)— 请断开 USB 设备的连接。您的 USB 设备需要 更多电量才能正常工作。请使用外部电源连 接 USB 设备,或者如果您的设备有两条 USB 电缆,请将它们都连接上。

**CAUTION - Hard Drive SELF MONITORING SYSTEM has reported that a parameter has exceeded its normal operating range. Dell recommends that you back up your data regularly. A parameter out of range may or may not indicate a potential hard drive problem**(警 告 **–** 硬盘驱动器自我监测系统报告某个参数 超出了其正常范围。**Dell** 建议您定期备份数 据。参数超出范围并不一定表示有潜在的硬 盘驱动器问题) — S.M.A.R.T 错误, 可能是硬 盘驱动器出现故障。请与 Dell 联络(请参阅 第 [71](#page-72-0) 页上的"与 Dell 联络")。

### 硬件疑难解答

如果在操作系统设置过程中未检测到某个 设备,或者虽然已检测到该设备但配置不正 确,则可以使用"硬件疑难解答"来解决不 兼容问题。

启动"硬件疑难解答":

1. 单击开始 → "帮助和支持"。

- 2. 在搜索字段中键入"硬件疑难解答", 然后 按 <Enter> 键开始搜索。
- 3. 在搜索结果中, 洗择最能说明问题的洗 项,然后按照余下的故障排除步骤进行 操作。

# <span id="page-55-0"></span>**Dell Diagnostics**

如果您的计算机出现问题,在与 Dell 联络 寻求技术帮助之前,请执行"锁定和软件问 题"(请参阅第 [48](#page-49-0) 页)中的检查步骤并运行 Dell Diagnostics。

建议您在开始之前先打印出这些步骤。

- 注:Dell Diagnostics 只能在 Dell 计算机 上使用。
- 注:**Drivers and Utilities** 光盘是可选的, 您的计算机可能未附带此光盘。

请参阅《服务手册》中的"系统设置程序" 一节,以查看计算机的配置信息,并确保您 要检测的设备显示在系统设置程序中并且已 经激活。

从硬盘驱动器或 **Drivers and Utilities** 光盘启 动 Dell Diagnostics。

### 从硬盘驱动器启动 **Dell Diagnostics**

Dell Diagnostics 位于硬盘驱动器上的隐藏诊 断公用程序分区中。

- 注: 如果计算机无法显示屏幕图像, 请 与 Dell 联络(请参阅第 [71\)](#page-72-0) 页上的"与 Dell 联络")。
- **1.** 确保计算机已连接到已知能正常工作的电 源插座。

**2.** 打开(或重新启动)计算机。

**3.** 屏幕上显示 DELL™ 徽标时, 请立即按 <F12> 键。从引导菜单中选择"**Diagnostics**" (诊断程序), 然后按 <Enter>键。

这将调用您计算机中的预引导系统检测 (PSA)。

■ 注: 如果等待时间过长, 屏幕上已显示 操作系统徽标,则请继续等待,直至看 到 Microsoft ® Windows® 桌面;然后关闭 计算机并再试一次。

24 注: 如果您收到表明未找到诊断公用程 序分区的信息,请从 **Drivers and Utilities** 光盘运行 Dell Diagnostics。

#### 如果调用了 **PSA**:

a. PSA 将开始运行测试。

- b. 如果 PSA 成功完成,将显示以下信 息:"No problems have been found with this system so far. Do you want to run the remaining memory tests?This will take about 30 minutes or more.Do you want to continue?(Recommended)."("目 前为止,未找到此系统有任何问题。您 想运行其它内存检测程序吗?这将需要 大约 30 分钟或更长的时间。您是否 想继续? [建议]")
- c. 如果您遇到内存问题,请按 <Y> 键,否 则,请按 <N> 键。系统将显示以下信 息:"Booting Dell Diagnostic Utility Partition. Press any key to continue."(将引导 Dell Diagnostics 公用程序分区。请按任 意键继续。)
- d. 按任意键转至"**Choose An Option**" (选择一个选项)窗口。

#### 如果未调用 **PSA**:

按任意键以从硬盘驱动器上的诊断公用程序 分区启动 Dell Diagnostics,并转到"**Choose An Option**"(选择一个选项)窗口。

使用支持工具

- **4.** 选择要运行的检测程序。
- **5.** 如果在检测过程中遇到问题,则系统将显 示信息, 列出错误代码和问题说明。 请<u>记</u> 下错误代码和问题说明,并与 Dell 联络 (请参阅第 [71](#page-72-0) 页上的"与 Dell 联络")。
- **Z 注:**系统会在每个检测屏幕的顶部显示 计算机的服务标签。如果与 Dell 联络, 技术支持部门将询问您的服务标签。
- **6.** 检测程序完成后,关闭检测屏幕,以返 回"**Choose An Option**"(选择一个选项) 窗口。
- **7.** 要退出 Dell Diagnostics 并重新启动计算 机,请单击"**Exit**"(退出)。

### 从 **Drivers and Utilities** 光盘启动 **Dell Diagnostics**

- **1.** 放入 **Drivers and Utilities** 光盘。
- 2. 关闭计算机, 然后重新启动。系统显示 DELL 徽标时, 请立即按 <F12> 键。
- 24 注: 如果等待时间过长, 屏幕上已显示 操作系统徽标,则请继续等待,直至看 到 Microsoft ® Windows® 桌面;然后关闭 计算机并再试一次。
- 24 注: 以下步骤只能使更改的引导顺序在 本次启动时有效。下一次启动时,计算 机将按照系统设置程序中指定的设备进 行引导。
- **3.** 系统显示引导设备列表时,请高亮度显 示"**CD/DVD/CD-RW**"并按 <Enter> 键。
- **4.** 从系统显示的菜单中选择 "**Boot from CD-ROM**" (从 CD-ROM 리异) 洗项, 并 按 <Enter> 键。
- **5.** 键入 1 以启动该 CD 菜单, 然后按 <Enter> 键继续。
- **6.** 从编号列表中选择"**Run 32 Bit Dell Diagnostics**"(运行**32**位**DellDiagnostics**)。 如果其中列出了多个版本,请选择适用于 您计算机的版本。
- **7.** 选择要运行的检测程序。
- **8.** 如果在检测过程中遇到问题,则系统将显 示信息,列出错误代码和问题说明。请记 下错误代码和问题说明,并与 Dell 联络 (请参阅第 [71](#page-72-0) 页上的"与 Dell 联络")。
- 24 注: 系统会在每个检测屏幕的顶部显示 计算机的服务标签。服务标签可在您与 Dell 联络时帮助识别您的计算机。
- **9.** 检测程序完成后,关闭检测屏幕,以返 回"**Choose An Option**"(选择一个选项) 窗口。
- **10.** 要退出 Dell Diagnostics 并重新启动计算 机,请单击"**Exit**"(退出)。
- **11.** 取出 **Drivers and Utilities** 光盘。

# 还原操作系统

您可以通过以下方法还原操作系统:

- 系统还原可让您将计算机还原至先前的运 行状态而不会影响数据文件。请将系统还 原作为还原操作系统并保留数据文件的首 选解决方案。
- Dell Datasafe Local Backup 可将您的硬盘 驱动器还原至购买计算机时它所处的运行 状态, 或还原操作系统并保留数据文件。 如果系统还原未能解决您的问题,则使用 此选项。
- 如果您的计算机附带了操作系统光盘, 则可以使用该光盘还原您的操作系统。但 是,使用操作系统光盘同样会删除硬盘驱 动器上的所有数据。仅当系统还原无法解 决操作系统问题时,才可使用此光盘。

<span id="page-60-0"></span>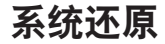

Windows 操作系统提供了一个系统还原选项。 如果在更改硬件、软件或其它系统设置后计算 机进入了不理想的运行状态,该选项可让您将 计算机还原至先前的运行状态而不会影响数据 文件。系统还原对计算机所做的任何更改都是 完全可逆的。

#### 警告: 请定期备份数据文件。系统还 原不会监测数据文件,也不会恢复数据 文件。

24 注: 本说明文件中的步骤适用于 Windows 默认视图,因此如果您将 Dell™ 计算机设置为 Windows 经典视图, 这些 步骤可能不适用。

#### 启动系统还原

1. 单击开始 8.

- **2.** 在"开始搜索"框中,键入系统还原,并 按 <Enter> 键。
- 2 注: 系统可能会显示"用户帐户控制" 窗口。如果您是计算机管理员,请单 击"继续": 否则, 请与管理员联络以 继续执行所需操作。
- 3. 单击"下一步", 然后按照屏幕上的说明 进行操作。

如果系统还原没有解决问题,您可以撤销上 次系统还原。

### 撤销上次系统还原

- 注: 撤销上次系统还原之前, 请保存并 关闭所有打开的文件,退出所有打开的 程序。系统还原完成之前,请勿变更、 打开或删除任何文件或程序。
- 1. 单击开始 2.
- **2.** 在"开始搜索"框中,键入系统还原,并 按 <Enter> 键。
- **3.** 单击"撤销我上次的恢复"并单击"下一 步"。

# **Dell DataSafe Local Backup**

- 注:并非所有地区都提供 Dell DataSafe Local Backup。
- Dell DataSafe Local Backup 是一款备份和恢复 应用程序。如果受到病毒攻击、意外删除关 键文件或文件夹,或者硬盘驱动器崩溃而导 致数据丢失,可以使用该应用程序来还原您 的计算机。

通过此应用程序,您可以:

- 还原文件和文件夹。
- 将硬盘驱动器还原至购买计算机时它所 处的运行状态,且不删除现有个人文件和 数据。

安排备份:

- **1.** 双击任务栏上的 Dell DataSafe Local 图标 。
- **2.** 选择"**Full System Backup**"(完全系统备 份),以创建和安排对计算机上所有数据 的自动备份。

还原数据:

- **1.** 关闭计算机电源。
- **2.** 卸下最近添加的所有内部硬件,并断开 USB 驱动器、打印机等设备的连接。
- **么 注:**请勿断开显示器、键盘、鼠标和电 源电缆的连接。
- **3.** 打开计算机。
- **4.** 屏幕上显示 DELL 徽标时,请连按几次 <F8> 键以访问"高级启动选项"窗口。

■ 注: 如果等待时间过长, 屏幕上已显示 **操作系统徽标,则请继续等待,直至看** 到 Microsoft ® Windows® 桌面;然后关闭 计算机并再试一次。

**5.** 选择"修复计算机"。

- **6.** 选择"**Dell Factory Image Recovery and DataSafe Options**"(**Dell Factory Image Recovery** 和 **DataSafe** 选项",并按照屏幕 上的说明进行操作。
- **Z 注:**还原过程的持续时间取决于要还原 的数据量。
- 注:有关详情,请参阅 **support.dell.com** 上的知识库文章 353560。

## 操作系统重新安装

### 开始之前

如果您要重新安装 Windows 操作系统以解决 新安装的驱动程序引起的问题,请先尝试使 用 Windows 设备驱动程序还原。

回滚设备驱动程序:

- 1. 单击开始 <sup>。</sup>
- **2.** 在"计算机"上单击鼠标右键。
- 3. 单击"属性"→"设备管理器"。
- **4.** 在安装了新驱动程序的设备上单击鼠标右 键,然后单击"屋性"。
- 5. 单击"驱动程序"选项卡 → "回滚驱动 程序"。

如果设备驱动程序还原无法解决问题,请使 用系统还原将操作系统还原到安装新设备驱 动程序之前的运行状态。请参阅第 [59](#page-60-0) 页上 的"系统还原"。

警告: 执行安装之前,请备份主硬盘驱 动器上的所有数据文件。对于常规硬盘 驱动器配置,主硬盘驱动器是计算机检 测到的第一个驱动器。

要重新安装 Windows, 您需要以下项目:

• Dell 操作系统光盘

• Dell **Drivers and Utilities** 光盘

注:**Drivers and Utilities** 光盘包含计算机 组装过程中安装的驱动程序。使用 Dell **Drivers and Utilities** 光盘可以载入所有 需要的驱动程序。您的计算机是否附带 Dell **Drivers and Utilities** 光盘和操作系统 光盘,取决于您订购计算机的区域或您 是否要求提供光盘。

#### 重新安装 **Microsoft Windows**

重新安装过程可能需要 1 到 2 个小时才能完 成。重新安装操作系统后,您还需要重新安 装设备驱动程序、防病毒程序及其它软件。

- **1.** 保存并关闭所有打开的文件,然后退出所 有打开的程序。
- **2.** 放入操作系统光盘。
- **3.** 如果系统显示"**Install Windows**"(安 装 **Windows**)信息,请单击"**Exit**"(退 出)。
- **4.** 重新启动计算机。
- **5.** 系统显示 DELL 徽标时, 请立即按 <F12> 键。
- 注: 如果等待时间过长, 屏幕上已显示 操作系统徽标,则请继续等待,直至看 到 Microsoft ® Windows® 桌面;然后关闭 计算机并再试一次。
- 注: 以下步骤只能使更改的引导顺序在 本次启动时有效。下一次启动时,计算 机将按照系统设置程序中指定的设备进 行引导。
- **6.** 屏幕上显示引导设备列表时,请高亮度显 示"**CD/DVD/CD-RW Drive**"(**CD/DVD/CD-RW** 驱动器)并按 <Enter> 键。
- **7.** 按任意键从 **CD-ROM** 进行引导。按照屏幕 上的说明完成安装过程。

# 获得帮助

如果您的计算机出现问题,可以完成以下步 骤来诊断和解决问题:

- **1.** 有关您的计算机遇到故障的信息和排除步 骤,请参阅第[44](#page-45-0)页上的"解决问题"。
- **2.** 请参阅《**Dell** 技术指南》以获得更多故障 排除信息。
- **3.** 有关如何运行 Dell Diagnostics 的步骤,请 参阅第 [54](#page-55-0) 页上的"Dell Diagnostics"。
- **4.** 填写第 [70](#page-71-0) 页上的"诊断程序核对表"。
- **5.** 要获得有关安装和故障排除步骤的帮助, 请使用 Dell 支持 (**support.dell.com**) 上提供 的多种 Dell 在线服务。有关 Dell 支持更多 在线服务的列表,请参阅第 [66](#page-67-0) 页上的 "在线服务"。
- **6.** 如果上述步骤无法解决问题,请参阅第 [69](#page-70-0) 页上的"致电之前"。
- 注:致电 Dell 支持部门时,请使用计算 机旁边的电话,以便完成技术支持人员 要求的所有必要步骤。
- 2 注: Dell 的快速服务代码系统可能并非 在所有国家和地区均可用。

当 Dell 的自动电话系统提示您输入快速服 务代码时,请输入该代码,以便将您的电话 直接转给相应的支持人员。如果您没有快 速服务代码,请打开"**Dell Accessories**" (**Dell** 附件)文件夹,双击"**Express Service Code**"(快速服务代码)图标,然后按照提 示进行操作。

2 注: 部分服务并非在美国本土以外的所 有地区都提供。有关其可用性的信息, 请致电当地的 Dell 代表。

# 技术支持和客户服务

Dell 的支持服务部门可以解答有关 Dell 硬件 的问题。我们的支持人员使用基于计算机的 诊断程序来快速准确地解答问题。

要与 Dell 的支持服务部门联络,请参阅第 [69](#page-70-0) 页上的"致电之前",然后参阅您所在地区 的联络信息或访问 **support.dell.com**。

## **DellConnect**

DellConnect ™ 是一种简单的在线访问工具,可让 Dell服务与支持人员通过宽带连接访问您的计 算机,并在您的监督下诊断问题并进行修复。 有关详情,请访问**www.dell.com**/**dellConnect**。

# <span id="page-67-0"></span>在线服务

您可以从以下 Web 站点了解 Dell 产品和服务:

- **• www.dell.com**
- **• www.dell.com/ap**(仅限于亚太国家和地 区)
- **• www.dell.com/jp**(仅限于日本)
- **• www.euro.dell.com**(仅限于欧洲)
- **• www.dell.com/la**(仅限于拉丁美洲和加勒 比海国家和地区)

**• www.dell.ca**(仅限于加拿大)

您可以通过以下 Web 站点和电子邮件地址访 问 Dell 支持站点:

### **Dell** 支持 **Web** 站点

- **• support.dell.com**
- **• support.jp.dell.com**(仅限于日本)
- **• support.euro.dell.com**(仅限于欧洲)
- **• supportapj.dell.com**(仅限于亚太地区)

### **Dell** 支持电子邮件地址

- **• mobile\_support@us.dell.com**
- **• support@us.dell.com**
- **• la-techsupport@dell.com**(仅限于拉丁美 洲和加勒比海国家和地区)
- **• apsupport@dell.com**(仅限于亚太国家和 地区)

### **Dell** 市场营销和销售部门电子邮件地址

- **• apmarketing@dell.com**(仅限于亚太国家 和地区)
- **• sales\_canada@dell.com**(仅限于加拿大)

### 匿名文件传输协议 **(FTP)**

#### **• ftp.dell.com**

使用用户名 anonymous 登录,并使用您 的电子邮件地址作为密码。

# 订单状态自动查询服务

要查看您已订购的 Dell 产品的状态,可以访 问 support.dell.com, 或致电订单状态自动查 询服务部门。电话录音将提示您提供查找和 报告订单所需的信息。要获得适用于您所在 地区的电话号码,请参阅第[71](#page-72-0)页上的"与 Dell 联络"。

如果订单有问题,例如缺少部件、装错部件 或账单错误,请与 Dell 联络以获得客户帮 助。致电时,请准备好发票或装箱单。要获 得适用于您所在地区的电话号码,请参阅第 [71](#page-72-0) 页上的"与 Dell 联络"。

# 产品信息

如果您需要有关 Dell 所提供其它产品的信息, 或者想要订购产品,请访问 **www.dell.com**。 要获得适用于您所在地区或者致电专业销售人 员所需的电话号码,请参阅第 [71](#page-72-0) 页上的"与 Dell 联络"。

# 退回项目以要求保修或退款

无论您是要求维修还是退款,请按以下说明 准备好所有要退回的产品:

- 注:将产品退回 Dell 之前,请确保对产 品中的硬盘驱动器和其它存储设备上的 数据进行备份。删除所有保密信息、专 有信息和个人信息,并取出可移动介质 (例如 CD 和 ExpressCard)。Dell 不对 以下任何内容或后果负责:保密信息、 专有信息或个人信息;丢失或损坏数 据;损坏或丢失退回产品可能附带的可 移动介质。
- **1.** 致电 Dell 以获得退回材料授权号,并在包 装箱外面的显著位置清楚地注明此号码。 要获得适用于您所在地区的电话号码,请 参阅第 [71](#page-72-0) 页上的"与 Dell 联络"。
- **2.** 附上发票复印件与说明退回原因的信函。
- **3.** 附上一份诊断程序核对表(请参阅第 [70](#page-71-0) 页上的"诊断核对表")的复印件, 其中应填写您运行过的检测程序和 Dell Diagnostics (请参阅第 [54](#page-55-0) 页上的 "Dell Diagnostics")报告的所有错误信息。
- **4.** 如果您要求退款,请附上要退回产品的 所有附件(例如电源电缆、软件和指南 等)。
- **5.** 使用原来(或同等)的包装材料包装要退 回的设备。
- **2 注:** 您负责支付运费。同时还必须为 退回的所有产品投保,并承担在运送至 Dell 过程中发生灭失的风险。本公司不 接受以货到付款 (C.O.D.) 方式寄送的包 裹。
- 24 注: 如果退回的产品不满足上述任何要 求,Dell 的接收部门将拒绝接收并将产 品退回给您。

# <span id="page-70-0"></span>致电之前

 $\mathbb Z$  注: 致电时, 请准备好您的快速服务代码。此代码可以帮助 Dell 的自动支持电话系统更 加快速地转接您的电话。您也会被问到服务标签。

### 找到您的服务标签

您计算机的服务标签可在计算机底部的标签上找到。

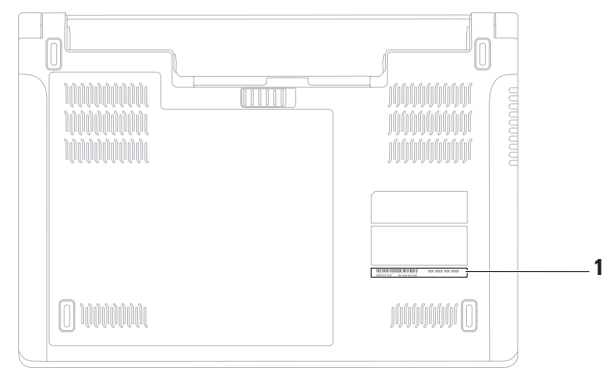

**1** 服务标签

请记着填写以下诊断程序核对表。如果可 能,请在致电 Dell 寻求帮助之前打开您的计 算机,并使用计算机旁边的电话。我们可能 会要求您在键盘上键入某些命令、转述操作 过程中的详情,或者尝试其它只能在该计算 机上执行的故障排除步骤。请确保准备好计 算机说明文件。

#### <span id="page-71-0"></span>诊断程序核对表

- 姓名:
- 日期:
- 地址:
- 电话号码:
- 服务标签(计算机背面或底部的条形码):
- 快速服务代码:
- 退回材料授权号(如果 Dell 的技术支持人 员已提供给您):
- 操作系统及版本:
- 设备:
- 扩充卡:
- 计算机是否已连接到网络?是/否
- 网络、版本和网络适配器:
- 程序及版本:
<span id="page-72-0"></span>请参阅操作系统说明文件,以确定计算机 启动文件的内容。如果计算机已连接到打印 机,请打印所有文件。否则,请在致电 Dell 之前记下每份文件的内容。

- 错误信息、哔声代码或诊断代码:
- 问题说明和已执行的故障排除步骤:

## 与 **Dell** 联络

对于美国的客户,请致电 800-WWW-DELL (800-999-3355)。

■ 注: 如果没有激活的 Internet 连接, 您可 以在购货发票、装箱单、账单或 Dell 产 品目录上找到联络信息。

Dell 提供了几种在线以及电话支持和服务选 择。可用性会因国家和地区以及产品而异, 某些服务可能在您所在的地区不可用。

若因为销售、技术支持或客户服务问题要与 Dell **联** 终, 请:

- **1.** 访问 **www.dell.com/contactdell**。
- **2.** 选择您所在的国家或地区。
- **3.** 根据您的需要选择相应的服务或支持链 接。
- **4.** 选择方便与 Dell 联络的方式。

# <span id="page-73-0"></span>查找更多信息和资源

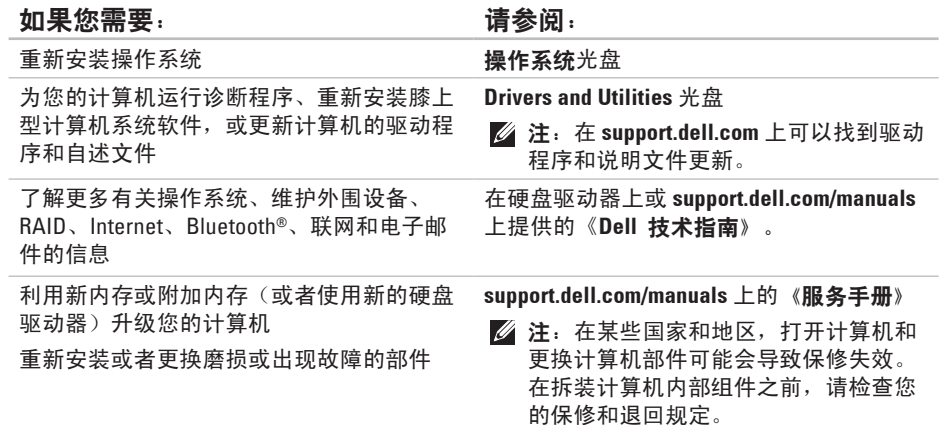

#### <span id="page-74-0"></span>如果您需要: 请参阅:

查找计算机的最佳安全操作信息,查看保修 信息、条款和条件(仅限于美国)、安全说 明、合规信息、人机工程学信息和最终用户 许可协议

查找您的服务标签/快速服务代码 — 必须使 用服务标签才能在 **support.dell.com** 上识别您 的计算机或联络技术支持

计算机附带的安全与法规说明文件,也可参阅 合规主页 **www.dell.com/regulatory\_compliance**

计算机背面或底部

**Dell Support Center**。要启动 **Dell Support Center**,请单击任务栏上的 9 图标。

查找驱动程序和下载

**support.dell.com**

访问技术支持和产品帮助

查看新购买产品的订单状态

查找常见问题的解决方案和解答

找到有关计算机技术更改的最新更新信息或 为技术人员或有经验的用户提供的高级技术 参考资料。

<span id="page-75-0"></span>规格

本节提供了在安装计算机、更新计算机的驱动程序和升级计算机时可能需要的信息。 24 注: 所提供的内容可能会因地区而异。有关计算机配置的详情, 请单击开始 → "帮 **助和支持"**,然后选择选项以查看关于计算机的信息。

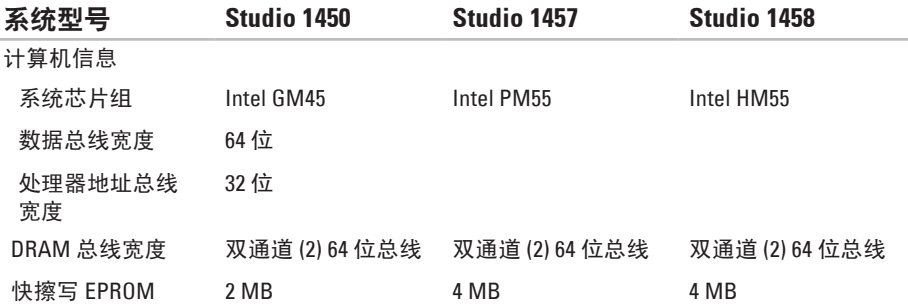

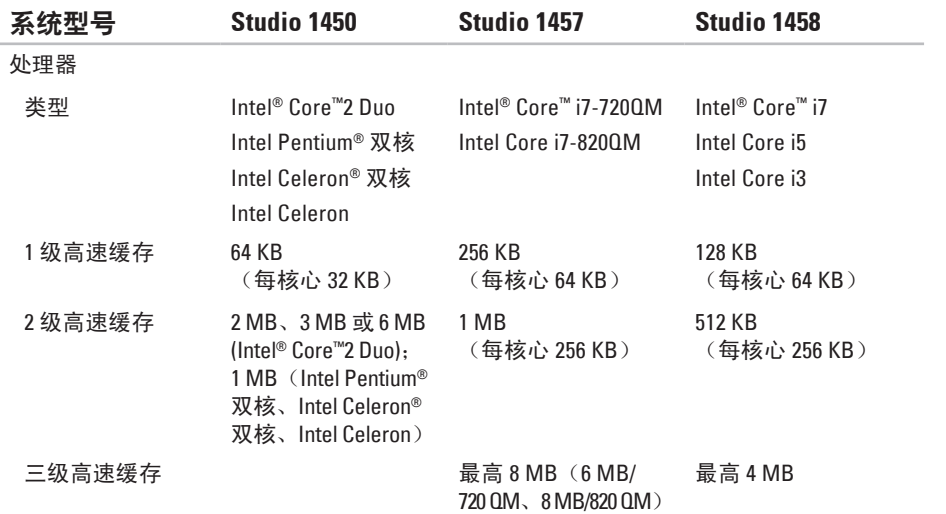

#### 交流适配器

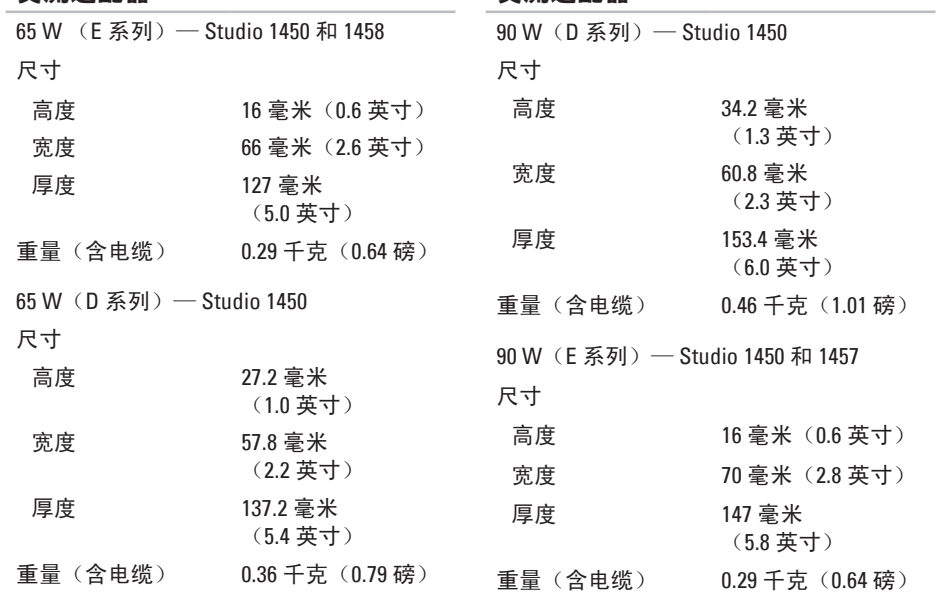

交流适配器

#### 交流适配器

#### 交流适配器

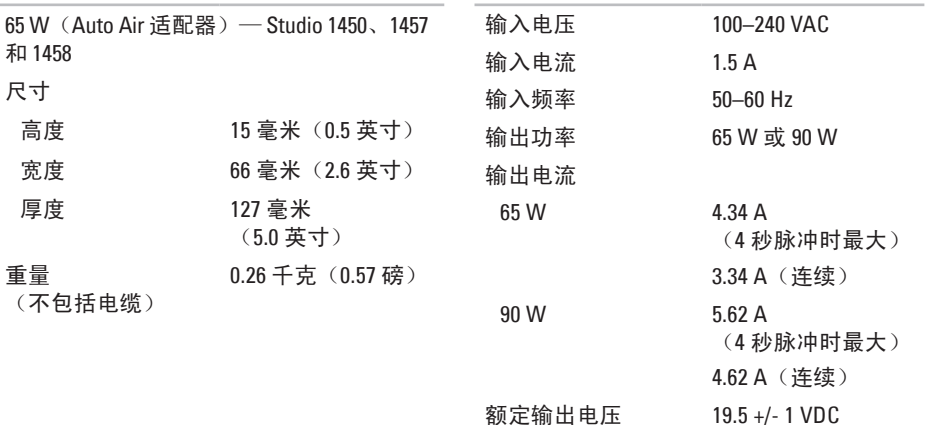

#### 规格

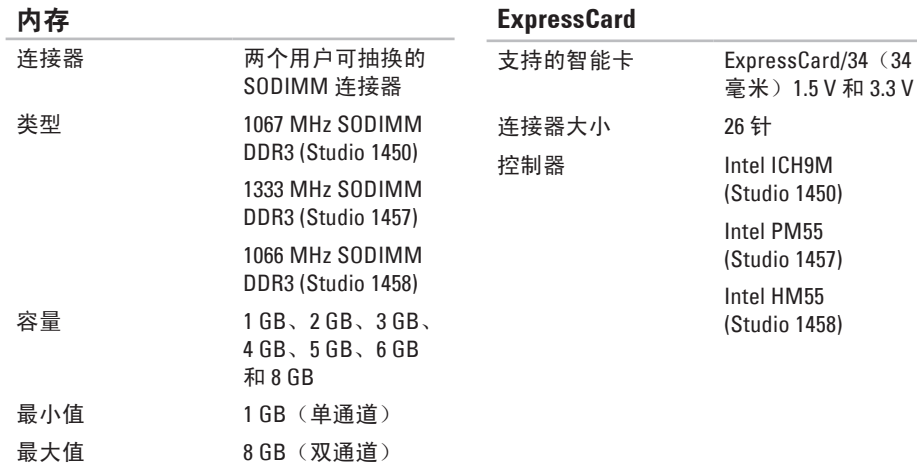

#### <span id="page-80-0"></span>介质

驱动器 CD/DVD 写入程序 (双层 DVD+/-RW 驱 动器) Blu-ray Disc™ (可选)

#### 八合一存储卡读取器

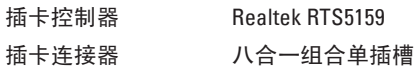

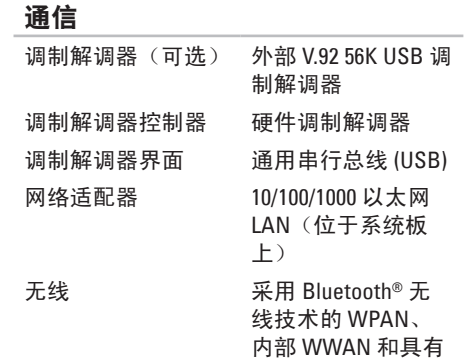

WiFi bgn 的 WLAN

#### 规格

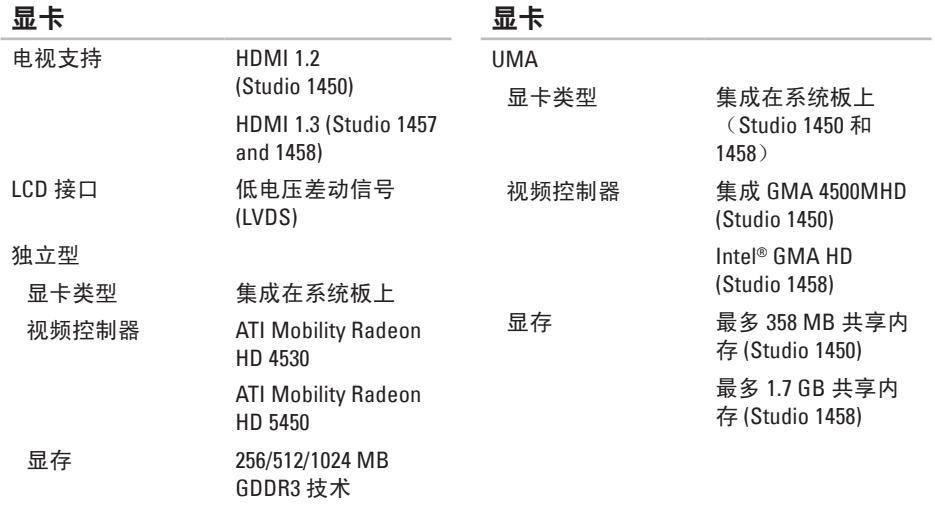

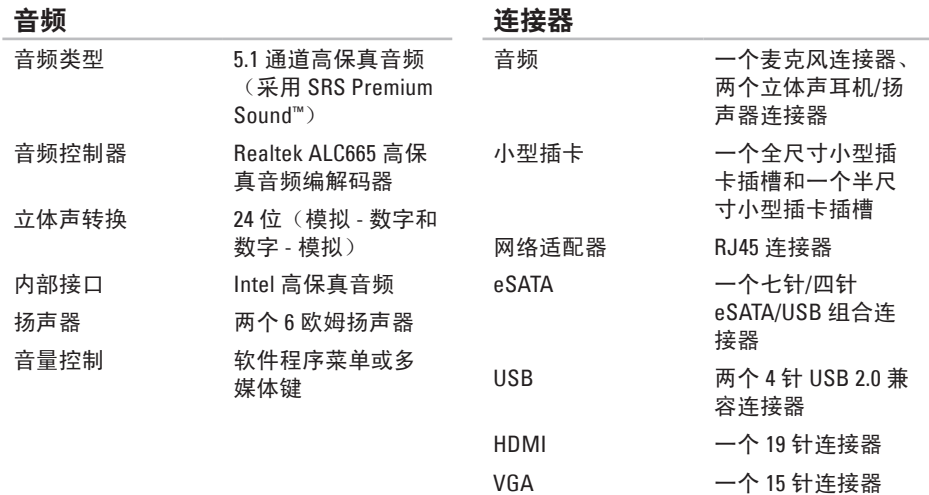

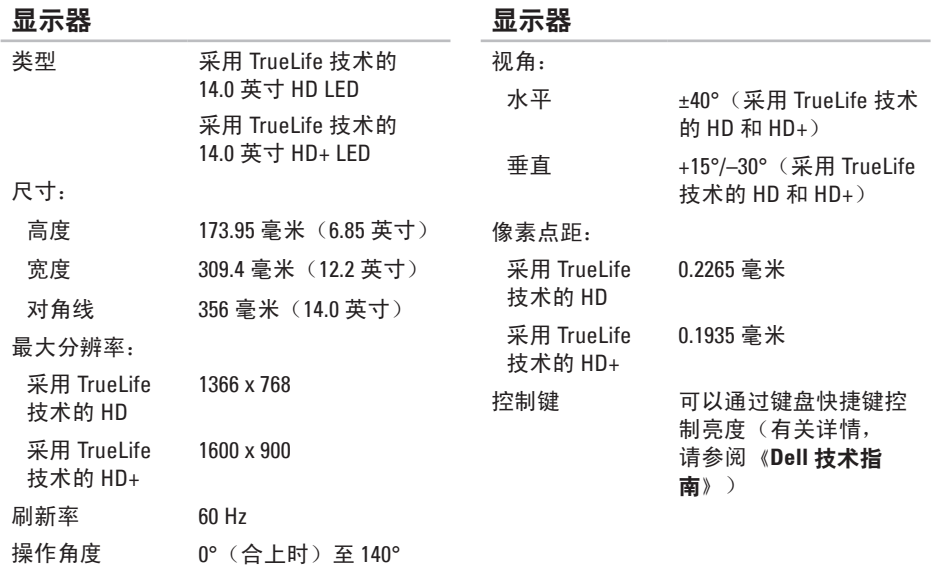

#### 键盘(背光)

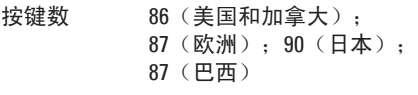

布局 QWERTY/AZERTY/Kanji

#### 照相机

像素 2.0 兆像素 视频分辨率 320 x 240 ~1280 x 1024 (30 fps 时为 640 x 480)

触摸板

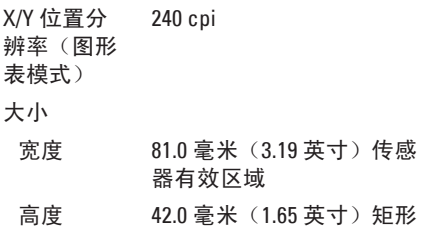

对角线视角 66°

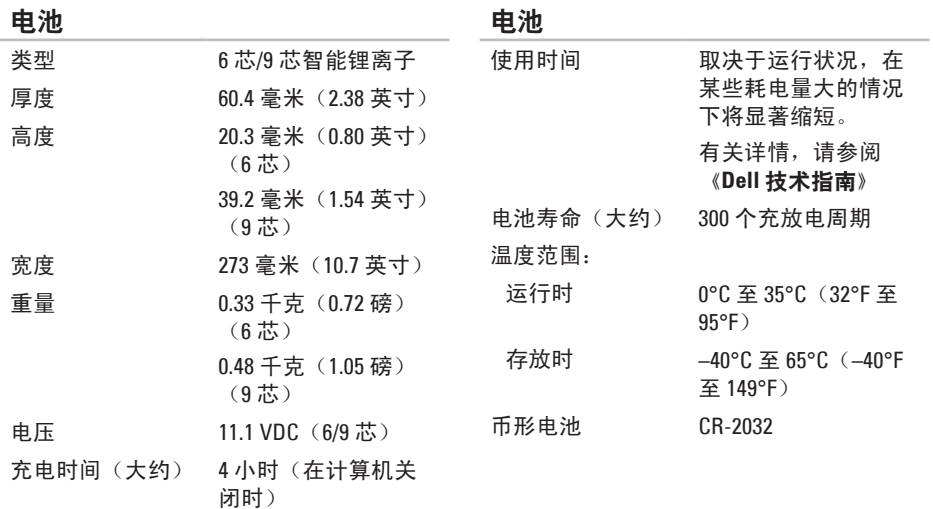

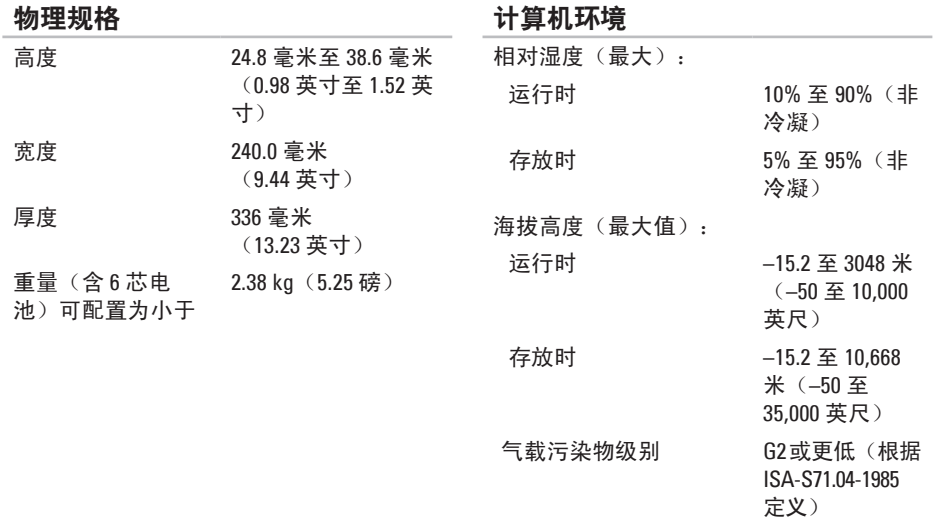

#### 计算机环境

温度范围:

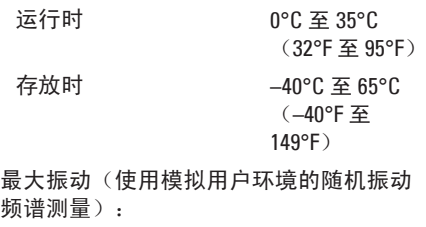

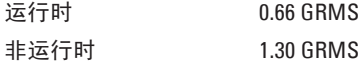

#### 计算机环境

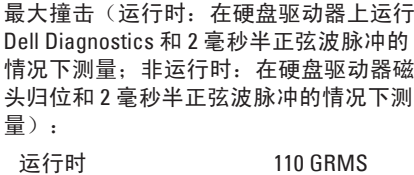

- 非运行时 160 GRMS
	-

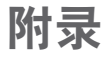

## 适用于 NOM (即墨西哥官方标准) 的信息 (仅适用于墨西哥)

按照墨西哥官方标准 (NOM) 的要求,在本说明文件中介绍的设备里提供了以下信息:

#### 进口商:

Dell México S.A. de C.V. Paseo de la Reforma 2620 – Flat 11° Col. Lomas Altas 11950 México, D.F.

#### 膝上型计算机

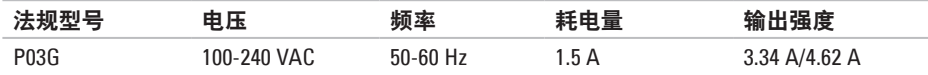

有关详细信息,请阅读计算机附带的安全信息。

有关其它最佳安全操作信息,请参阅 **www.dell.com/regulatory\_compliance** 上的合规主页。

索 引

to Data Dellell Dellell Internet on Tream Market Tream Market Tream Market Tream Market Tream Market Tream Mar<br>Warket Market Market Tream Market Tream Market Tream Market Tream Market Tream Market Tream Market Tream Marke 英文 C D , 播 放 和 制 作 **3 [9](#page-40-0)** DataSafe Local Backup 6[0](#page-61-0) D e l l C o n n e c t **[6](#page-66-0) 5** Dell Diagnostics 5[4](#page-55-0) Dell Support Center [5](#page-51-0)0 DVD, 播放和制作 [3](#page-40-0)9 I n t e r n e t 连 接 **[1](#page-15-0) 4** I S P<br>Internet 服务提供商 [1](#page-15-0)4 F T P 登 录 , 匿 名 登 录 **[6](#page-67-0) 6** S I M **[1](#page-11-0) 0** Windows Vista® 程 序 兼 容 性 向 导 **4 [8](#page-49-0)** 重 新 安 装 **[6](#page-64-0) 3**

W i n d o w s , 重 新 安 装 **5 [8](#page-59-0)**

## **A**

安装,开始之前 **[5](#page-6-0)** 

## **B**

帮助 助<br>获得帮助和支持 **6[4](#page-65-0)** 保 修 退 回 **6 [8](#page-69-0)** 备份 份<br>创建 **4[2](#page-43-0)** 

## **C**

查 找 更 多 信 息 **[7](#page-73-0) 2** 产 品信 息 与 采 购 **[6](#page-68-0) 7** 重 新 安 装 W i n d o w s **[5](#page-59-0) 8**

# **D**

电 源 问 题 , 解 决 **4 [6](#page-47-0)** 电子邮件地址 技 术 支 持 部 门 **[6](#page-67-0) 6**

#### **G**

光盘 盘<br>使用 [3](#page-39-0)8 弹 出 **[3](#page-39-0) 8** 光 盘 驱 动 器 支 持 的 光 盘 尺 寸 **[3](#page-39-0) 8** 规 格 **7 [4](#page-75-0)**

## **H**

还 原 数 据 **[6](#page-62-0) 1**

## **J**

计算机, 安装 [5](#page-6-0) 计 算 机 功 能 **[3](#page-40-0) 9**

#### 解 决 问 题 **[4](#page-45-0) 4**

## **K**

客 户 服 务 **[6](#page-66-0) 5** 扩 充 总 线 **[7](#page-80-0) 9**

## **N**

内 存 问 题 解 决 **[4](#page-48-0) 7**

#### **P**

配电盘,使用 [6](#page-7-0)

## **Q**

驱动程序和下载 **7[3](#page-74-0)** 

#### **R**

软 件 功 能 **[3](#page-40-0) 9** 软 件 问 题 **[4](#page-49-0) 8** 索引

## S

, 避 免 **[5](#page-6-0)**

## **T**

索 S】损 T 通通 W 网 网 问 X 系系 90 引 坏 风风 W 络测络修题 统统 通风,确保 [5](#page-6-0) 通风, 允许 [5](#page-6-0)

#### **W**

网络 速 度

测 试 **4 [5](#page-46-0)**

网 络 连 接

修 复 **4 [5](#page-46-0)**

问 题 , 解 决 **[4](#page-45-0) 4**

## **X**

系 统 还 原 **5 [8](#page-59-0)** 系 统 信 息 **5 [1](#page-52-0)**

## **Y**

硬件问题 诊 断 **5 [3](#page-54-0)** 硬 件 疑 难 解 答 **[5](#page-54-0) 3** 运 送 产 品 要 求 退 回 或 维 修 **6 [8](#page-69-0)**

## **Z**

在线与 Dell 联络 [7](#page-72-0)1 诊 断 程 序 核 对 表 **[7](#page-71-0) 0** 支 持 电 子 邮 件 地 址 **6 [6](#page-67-0)** 支 持 站 点 全 球 **6 [6](#page-67-0)** 致电 Dell 6[9](#page-70-0) 资源, 查找更多 [7](#page-73-0)2 自 定 义 您 的 桌 面 **[3](#page-40-0) 9**

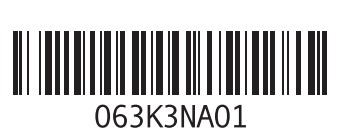

www.dell.com | support.dell.com

中国印制。 用再生纸印制。